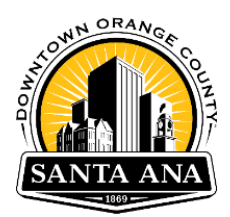

## ProjectDox Resubmittal Guidelines

*ONLY* upload corrected plan sheets, the entire plan set does not have to be re-uploaded. All corrected files **MUST** have the same file name as the initial uploaded file sheet. All sheet version(s) must have the exact same file name. Failure to follow these guidelines will result in your resubmittal to be rejected for further processing.

When uploading a resubmittal, you have two options to upload Versioned Files.

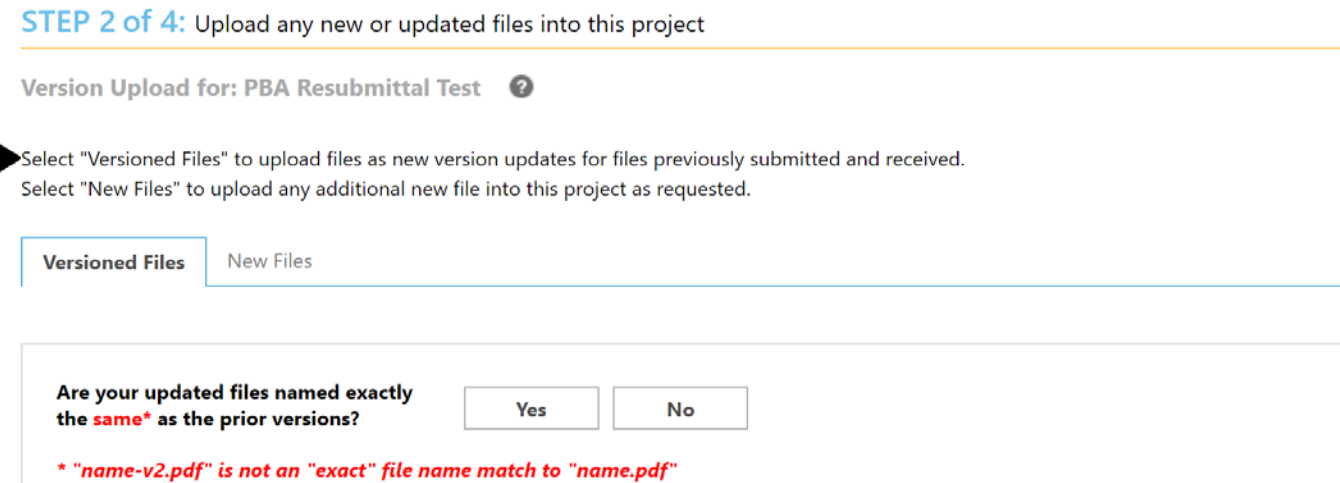

## **Version 1**

п

Select "Yes" to upload the exact same files with no **file name** changes.

\*Please note, the system will recognize if you are uploading the same files without changes\*

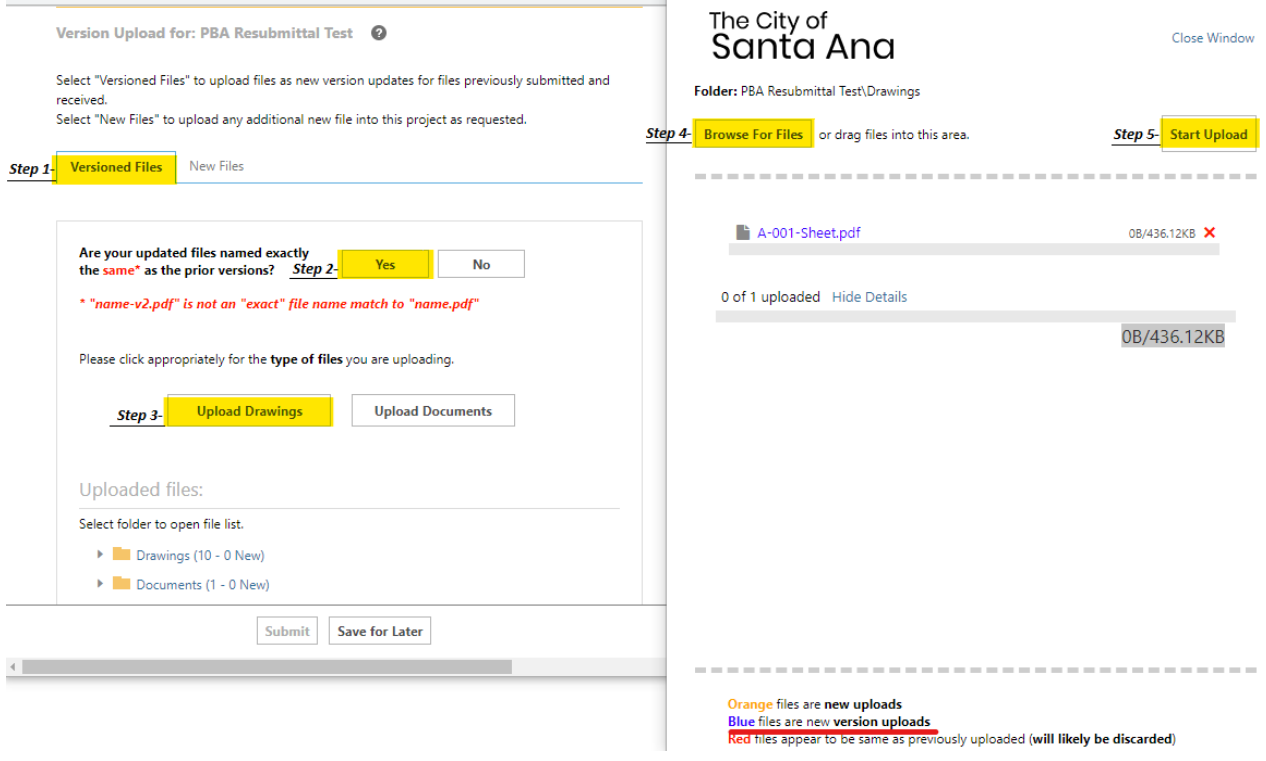

## **Version 2**

Select "No" when you change a file name and you will need to replace it with a previous submitted file.

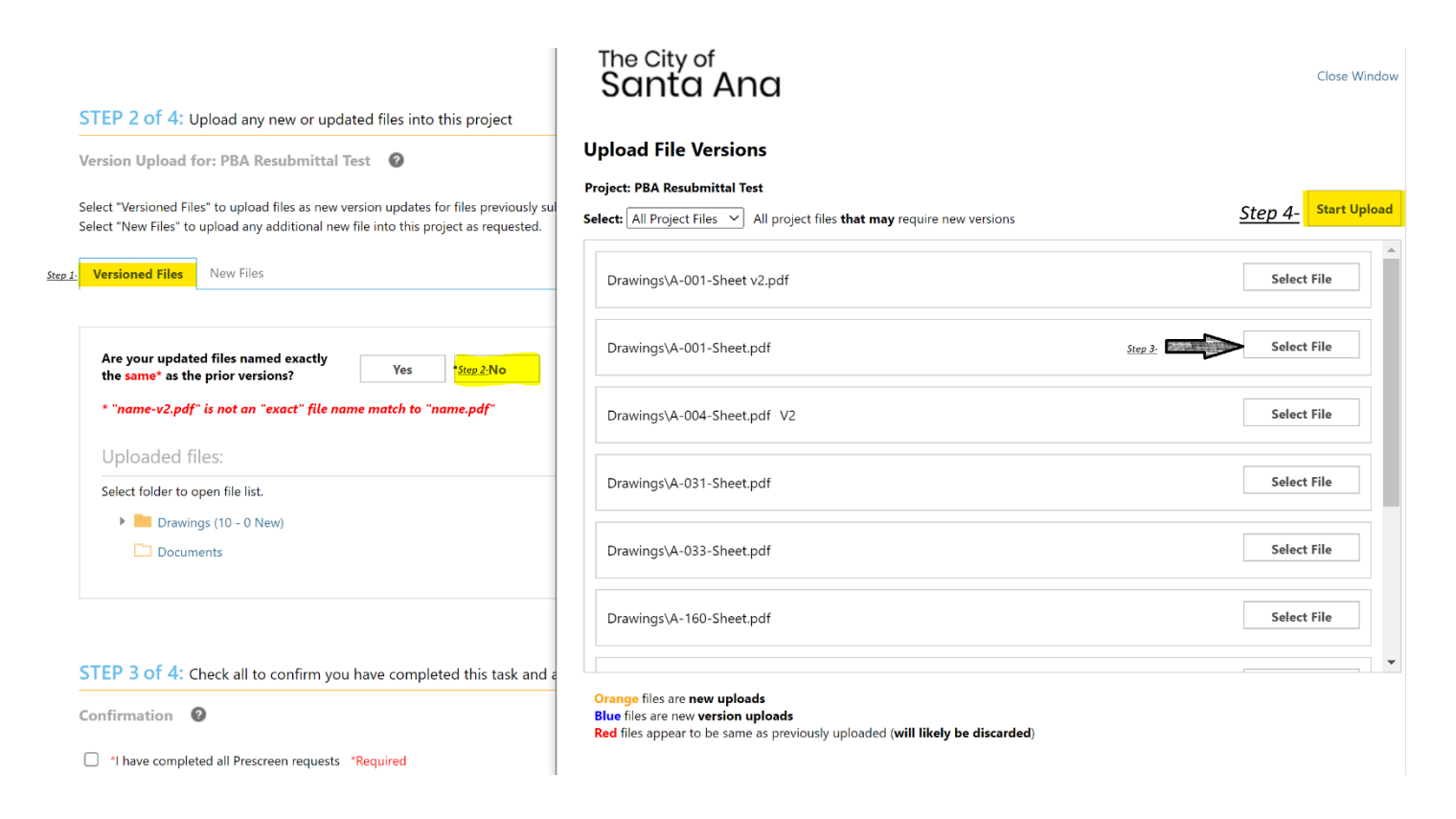

The selected file(s) will appear in the upload screen. Click the "Upload Files" button to upload. Select start upload.

## **To Complete Task and send resubmittal**

- 1. Continue on to complete your task– Step 3 : Click the box confirmation statement.
- 2. Make sure to click the "Submit" button below to complete your task under Step 4.

STEP 3 of 4: Check all to confirm you have completed this task and are now ready to submit Confirmation  $\bullet$ Ø \*I have completed all Prescreen requests \*Required STEP 4 of 4: Click the "Submit" button below to complete your task **Submit Save for Later** 

You have completed your resubmittal task in ProjectDox.